# **Adanmep Tau**

Руководство пользователя

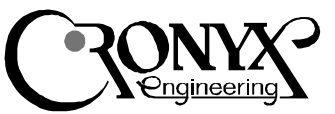

# **Высокоскоростной** синхронный мультиплексор

12345678901234567890123456789012123456789012345678901234567890121234567890123456789012345678901212345678901 12345678901234567890123456789012123456789012345678901234567890121234567890123456789012345678901212345678901

## Характеристики

- Два дуплексных порта
- До 4.096 Мбит/сек
- V.35/RS-232 или RS-530 (RS-449)
- Полное модемное управление
- Независимая установка скорости передачи и приема
- Мастер-режим DMA

## Содержание

#### Onucanue

Варианты исполнения Технические характеристики Комплектность Установка адаптера

Тестирование адаптера

#### Установка программного обеспечения

Установка драйвера в ОС WindowsNT  $K$ онфигурация каналов в ОС WindowsNT Установка драйвера в ОС FreeBSD è Linux Конфигурация каналов в ОС FreeBSD Конфигурация каналов в ОС Linux

#### Схемы кабелей

Перечень сигналов в разъеме адаптера  $Ka$ бель  $V.35$ Кабели RS-232 Кабели RS-530 и RS-449 Нуль-модемные кабели Замыкатель для тестирования каналов

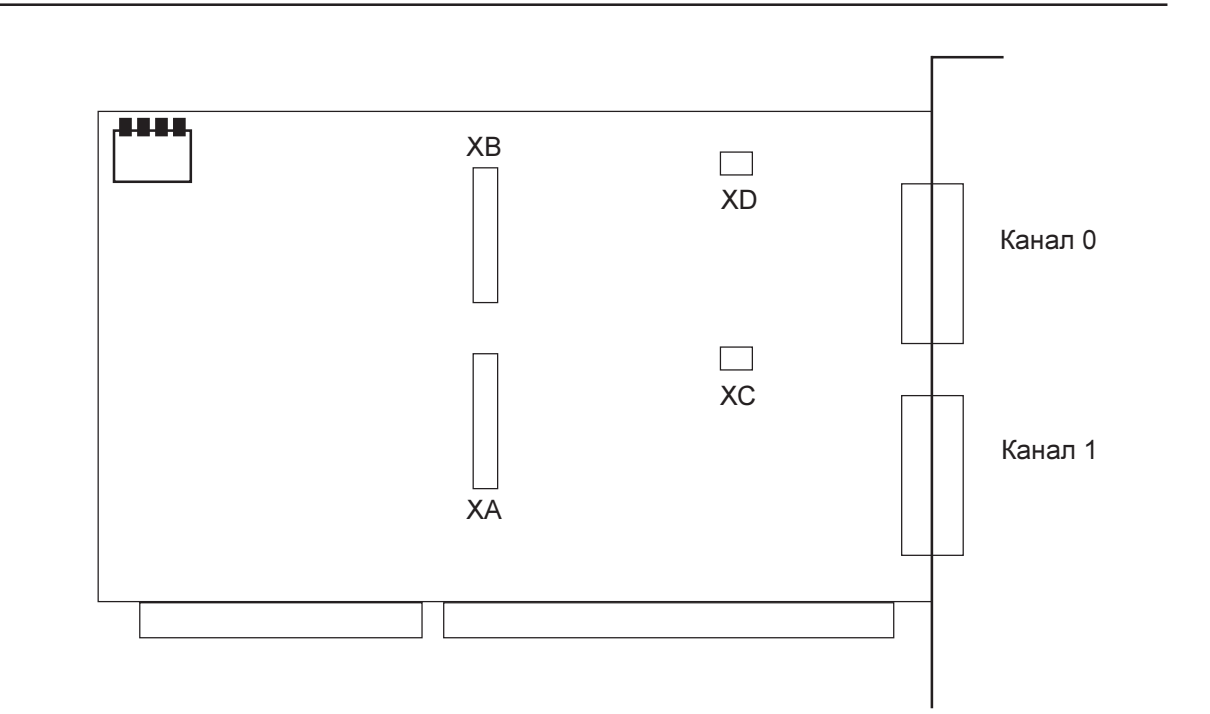

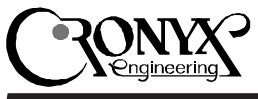

# Описание

Мультиплексоры семейства Тау предназначены для использования в Intel-совместимых компьютерах в качестве интерфейса для подключения к компьютеру связного и терминального оборудования, удовлетворяющего стандартам RS-232, V.35, RS-530 или RS-449. Мультиплексор Тау имеет два канала передачи данных

Каждый канал базовой модели мультиплексора Тау оснащен двуми интерфейсами - V.35 и RS-232. Переключение интерфейса происходит автоматически при подсоединении соответствующего кабеля. По специальному заказу каналы мультиплексора могут быть оснащены интерфейсом RS-530/RS-449.

Мультиплексор Тау не занимает дефицитное окно в адресном пространстве оперативной памяти РС. Передача данных осуществляется по каналу прямого доступа в память (DMA) в мастер-режиме, что обеспечивает эффективное использование шины ввода/вывода РС.

Мультиплексор отличается простотой установки. Только базовый адрес ввода-вывода устанавливается перемычками; остальные параметры платы задаются программным обеспечением.

Адаптер поставляется с драйверами для Windows NT, Linux и FreeBSD. Для разработчиков специализированного программного обеспечения имеется инструментарий нижнего уровня (Driver Development Kit). Последние версии программного обеспечения доступны на www.cronyx.ru.

#### Варианты исполнения

Мультиплексор выпускается в нескольких вариантах исполнения:

- Тау два канала с интерфейсами V.35/ RS-232.
- Тау/R два канала с интерфейсами RS-530 (RS-449).

Тау/VR - один канал с интерфейсом V.35/ RS-232 и один канал с интерфейсом RS-530 (RS-449).

#### Комплектность

В комплект поставки входят:

- мультиплексор Тау
- разъем-замыкатель для тестирования интерфейса V.35 и RS-530
- разъем-замыкатель для тестирования интерфейса RS-232 (для моделей Тау и Тау/ VR)
- две дискеты с программным обеспечениe<sub>M</sub>
- руководство пользователя

Примечание: интерфейсные кабели в комплект поставки не входят и приобретаются отдельно.

## Установка адаптера

Внимание! Интерфейсы V.35, RS-232, RS-530 (RS-449) не имеют гальванической развязки. Чтобы исключить возможность выхода из строя мультиплексора и коммуникационного оборудования, убедитесь, что корпуса коммуникационного оборудования и компьютера надежно соединены между собой через розетки с заземлением или отдельным проводом, и между ними нет заметной разности потенциалов.

Проверьте также, что источник питания Вашего компьютера имеет достаточный резерв мощности для установки дополнительной платы.

Прежде чем устанавливать мультиплексор в компьютер, нужно перемычками А5 - А8 задать базовый адрес ввода/вывода (см. таблицу). Это единственный конфигурационный параметр, который устанавливается с помощью перемычек; остальные параметры определяются программным обеспечением. Проверьте, что выбранный

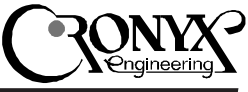

# Технические характеристики

#### Интерфейс с компьютером

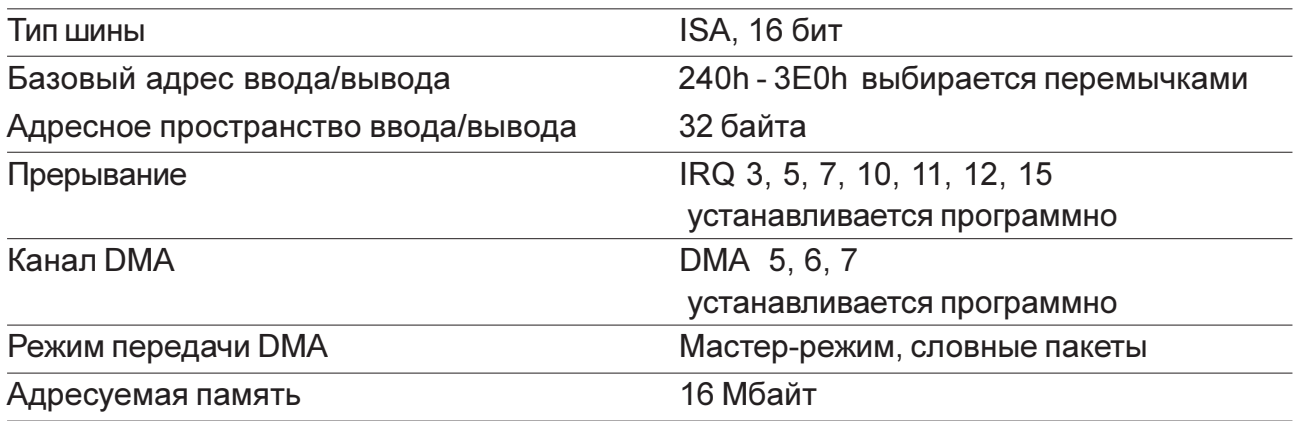

#### Последовательные каналы

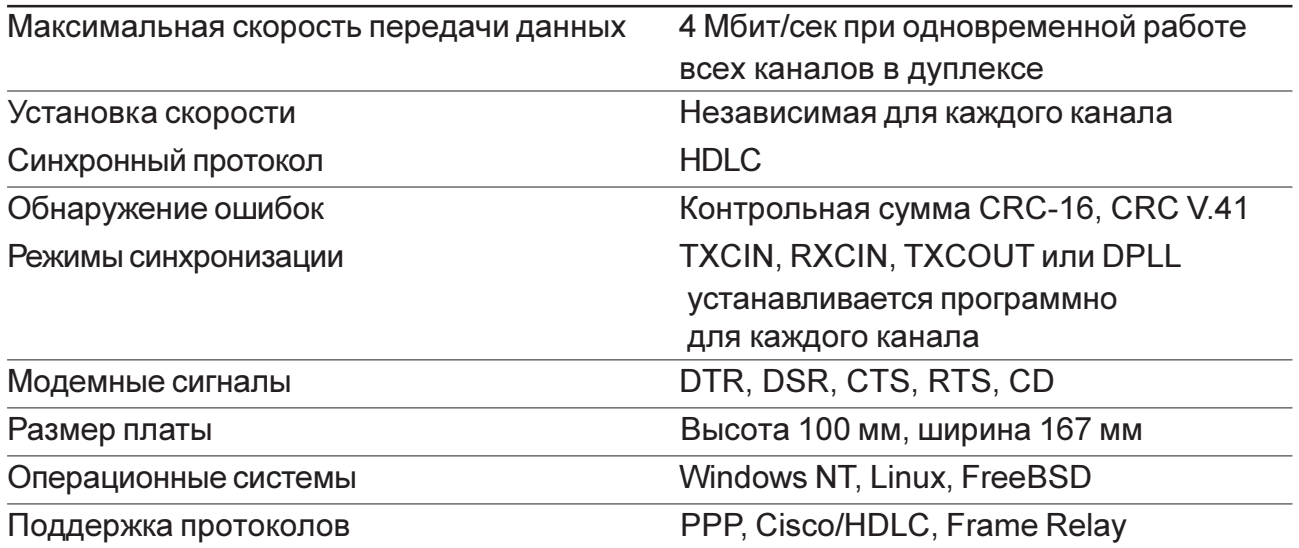

Вами диапазон адресов ввода/вывода не пересекается с адресами других плат, установленных в компьютер.

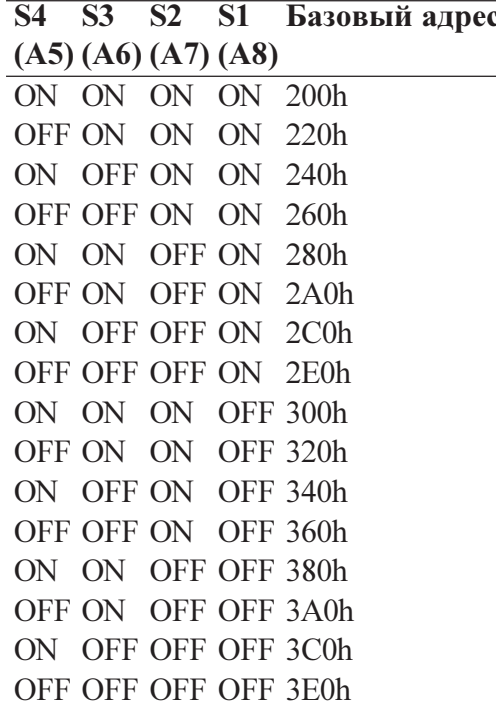

ON - замкнуто

- Убедитесь, что компьютер выключен!
- Снимите крышку системного блока, определите свободный шестнадцатибитный слот и демонтируйте относящуюся к нему заглушку на тыльной стороне шасси.
- Аккуратно вставьте мультиплексор в разъем и закрепите его винтом к тыльной стороне шасси.
- Установите на место крышку системного блока.
- Подключите коммуникационное оборудование используя соответствующие кабели (в комплект поставки не входят).

## Тестирование адаптера

Загрузите операционную систему DOS и вызовите утилиту DIAG. Можно также вызывать программу DIAG с флагом "-r", при этом будет использоваться русская диагностика. При вызове утилита DIAG произвелет автоматический поиск установленных адаптеров.

- Из меню "Тест" вызовите "Обший тест". Будет произведена проверка основных цепей данных адаптера (тест шины), а затем запущен внутренний тест всех каналов. Тест должен проходить без ошибок (в синхронном режиме допускается несколько ошибок CRC в начале теста по причине подстройки синхронизации). На этом этапе проверяется доступность ресурсов шины: IRO и DRO.
- Для проверки внешних сигнальных цепей перейдите в меню "Канал", выберите необходимый номер канала (строка "Выбор канала..."), подключите к разъему выбранного канала внешний замыкатель (входит в комплект поставки адаптера) и запустите внешний тест с заворотом (строка "Внешний заворот через ПДП"). Убедитесь, что установлен метод синхронизации "сонаправленный стык".
- Если подключенное коммуникационное оборудование поддерживает режим шлейфа на цифровом порту, можно использовать его вместо замыкателя для проверки кабеля и синхронизации. Для этого установите требуемый метод синхронизации (обычно "противонаправленный стык"), переведите внешнее оборудование в режим шлейфа и запустите внешний тест канала (меню "Канал", строка "Внешний заворот через ПДП").
- Из меню "Установки" можно изменять скорость и режимы работы каналов, вид тестовых данных и пр. Посредством меню "Канал", "Адаптер" и "Комплекс" можно производить тестирование отдельного канала, всех каналов одного адаптера или всех адаптеров одновременно.

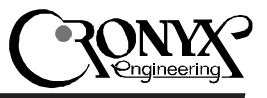

Установка программного обеспечения

В комплект поставки адаптера входят драйвера для ряда операционных систем, а также утилита тестирования адаптера. Первая дискета содержит драйвер для Windows NT и утилиту диагностики адаптера. На второй дискете находятся драйвера для Linux и FreeBSD.

## Установка драйвера в ОС Windows NT

- 1. Откройте диалоговое окно Network, выполнив лвойной щелчок мышью на значке Network в Control Panel.
- 2. На странице Adapters нажмите кнопку "Add...". Откроется диалоговое окно Select Network Adapter.
- 3. Нажмите кнопку "Have Disk...". Откроется диалоговое окно Insert Disk.
- 4. Вставьте дискету "Cronyx-Tau Software, DOS / Windows NT" в дисковод А: и нажмите кнопку ОК. Появится диалоговое окно Select OEM Option.
- 5. Выберите строку "Cronyx-Tau Serial Adapter" и нажмите кнопку ОК. Появится диалоговое окно Cronyx-Tau Card Setup.
- 6. Выберите нужные значения базового адреса портов адаптера, номера прерывания и канала ПДП. Нажмите кнопку ОК. Появится сообщение об окончании установки драйвера и необходимости изменения конфигурации сервера удаленного доступa.

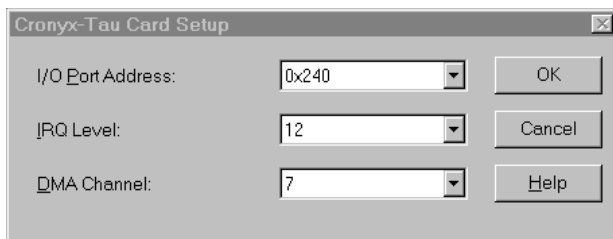

7. Переключитесь на страницу Services диалогового окна Network. Если сервер удаленного доступа (Remote Access Service) еще не установлен, нажмите кнопку "Add..." и установите его. Иначе выберите Remote Access Service из списка установленных сервисов и нажмите кнопку "Properties...". Появится диалоговое окно Remote Access Setup.

- 8. Чтобы добавить каналы мультиплексора к списку каналов, обслуживаемых сервером удаленного доступа, нажмите кнопку "Add...", выберите нужный канал, например, "Serial1 - CTau", и нажмите кнопку ОК. Повторите эти действия для каждого канала мультиплексора. Обратите внимание, что каналы в Windows NT нумеруются, начиная с единицы.
- 9. Для каждого канала установите параметры сервера удаленного доступа, с помощью кнопок "Configure..." и "Network...". После этого нажмите кнопку "Continue".
- 10. Установка мультиплексора закончена. В лиалоговом окне Network нажмите кнопку Close. После перезагрузки системы мультиплексор готов к работе.

Для запуска каналов мультиплексора пользуйтесь утилитой Dial-Up Networking из меню Programs/Accessories.

#### Конфигурация каналов в ОС Windows NT

#### 美联

1234567890123456789012345678901212345678901234567890123456789012123456789012345678901234567890121234567890123456789012345678901212345678901234567 1234567890123456789012345678901212345678901234567890123456789012123456789012345678901234567890121234567890123456789012345678901212345678901234567

CTau

Adapters

- 1. Откройте диалоговое окно Cronyx-Tau Configuration, выполнив двойной щелчок мышью на значке CTau Adapters в Control Panel. Из списка каналов выберите нужный, и нажмите кнопку Properties.
- 2. Откроется диалоговое окно Cronyx-Tau Channel Properties. Установите нужные режимы канала: синхронизацию, скорость

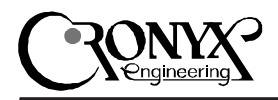

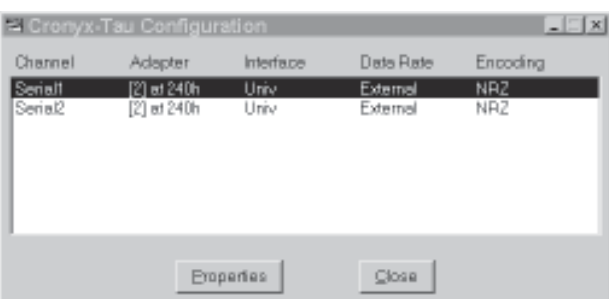

передачи данных и вид кодировки сигнала. Тип интерфейса V.35/RS-232/RS-530 в модели Таи переключается аппаратно в зависимости от полключенного кабеля и не требует программной установки.

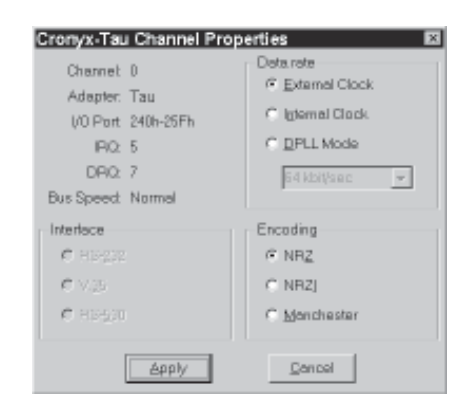

3. Нажмите кнопку Apply. Режимы канала будут изменены. Установленные режимы будут также сохранены в реестре для инициализации каналов при загрузке операпионной системы.

## Установка драйвера в ОС FreeBSD u Linux

Драйверы для FreeBSD и Linux находятся на второй дискете. В файле readme.txt приведен полный список драйверов. Прочитать файлы с дискеты можно утилитой "mread" (пакет mtools). Для распаковки используйте утилиту "tar". Например:

mread a:clinux30.tgz . tar xvzf clinux30.rgz

После распаковки установите драйвер в соответствии с инструкциями в файле readme (или instal-r.txt).

## Конфигурация каналов в ОС **FreeBSD**

123456789012345678901234567890121234567890123456789012345678901212345678901234567890123456789012123456789012345678901234567890121234567890123456 123456789012345678901234567890121234567890123456789012345678901212345678901234567890123456789012123456789012345678901234567890121234567890123456

Для установки режимов каналов применяется утилита sconfig. Обычно режимы устанавливаются при запуске операционной системы, например из файла /etc/rc, и в дальнейшем не изменяются. Полное описание утилиты cxconfig входит в комплект поставляемого матобеспечения, см. "man sconfig".

### Конфигурация каналов в ОС **Linux**

Для установки режимов каналов адаптера Сигма в ОС Linux применяется утилита sconfig. Создайте командный файл, устанавливающий режимы работы каналов при запуске операционной системы, используя примеры поставляемые в дистрибутиве. Справку по утилите sconfig можно получить с помощью команды

sconfig help

## Схемы кабелей

#### Перечень сигналов в разъеме адаптера

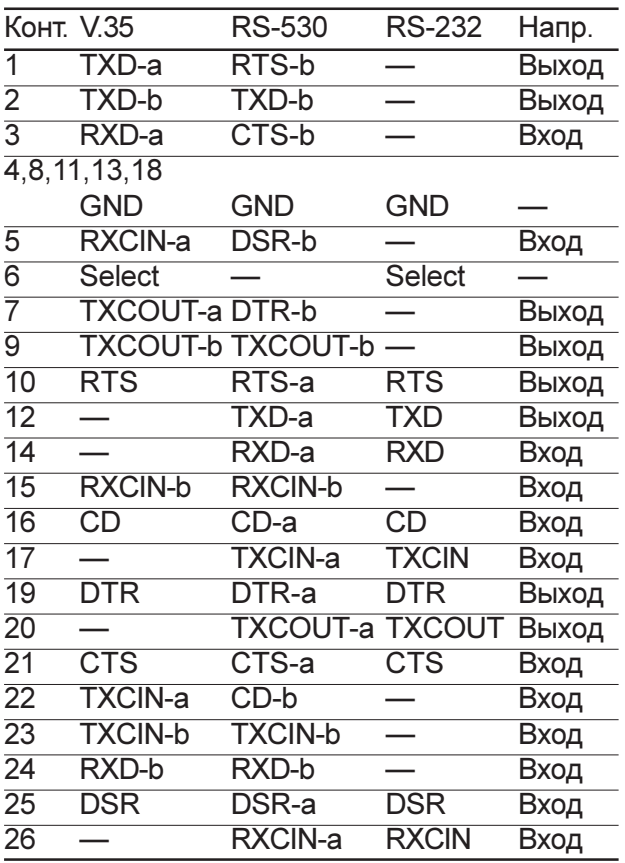

## Кабели RS-232

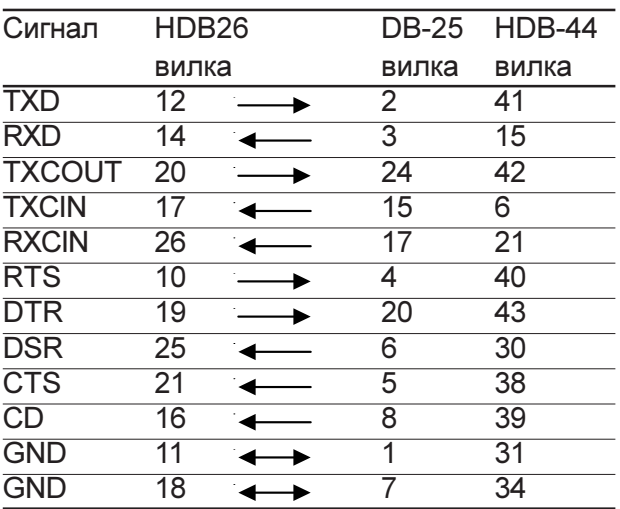

Для стандартного кабеля RS-232 применяется разъем DB-25. Для подключения к модему Зелакс М-160 применяется разъем HDB-44, причем контакты 35 и 36 в разъеме HDB-44 необходимо соединить между собой.

#### Кабель V.35

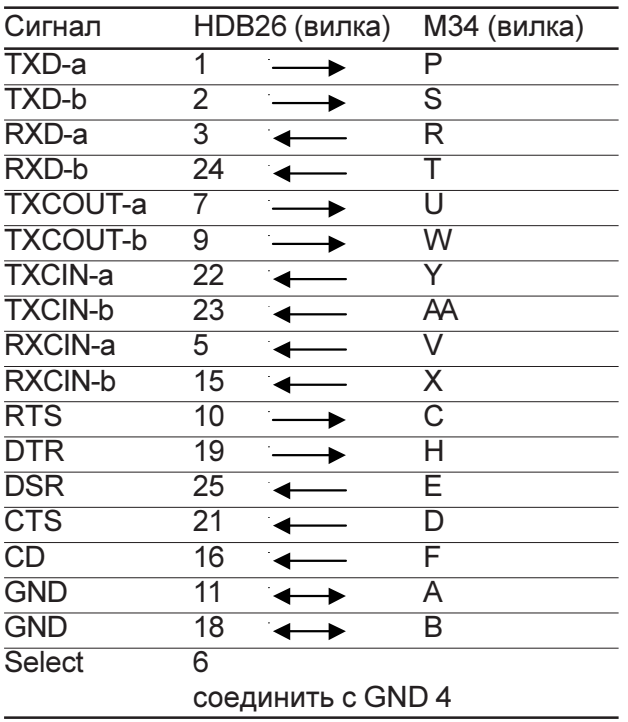

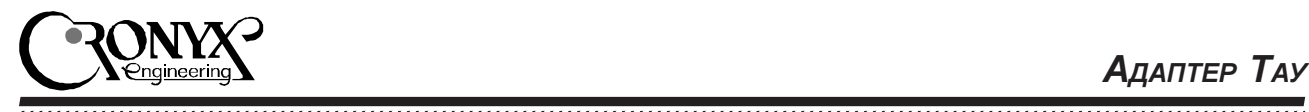

#### Кабели RS-530 и RS-449

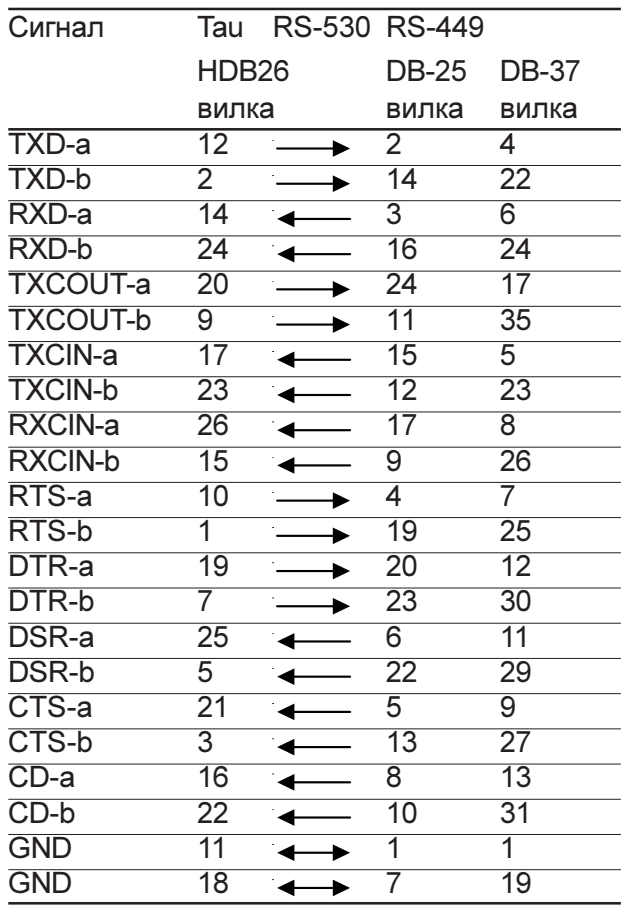

#### Нуль-модемные кабели

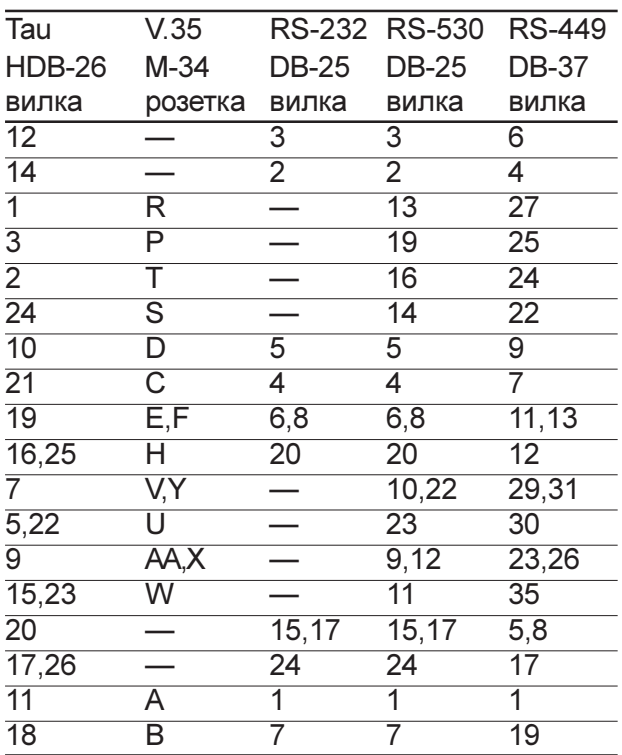

Для кабеля V.35 необходимо также соединить контакт 6 с контактом 4 в разъеме HDB-26.

#### Замыкатель для тестирования каналов

Используется два типа замыкателей, помеченные как "V.35/RS-530" и "RS-232". Оба имеют одинаковую схему: 1-3, 2-24, 5-7-22, 9-15-23, 10-21, 12-14, 16-19-25, 17-20-26. Orличие в том, что в замыкателе "V.35/RS-530" контакт 6 (Select) замкнут на контакт 4 (GND).